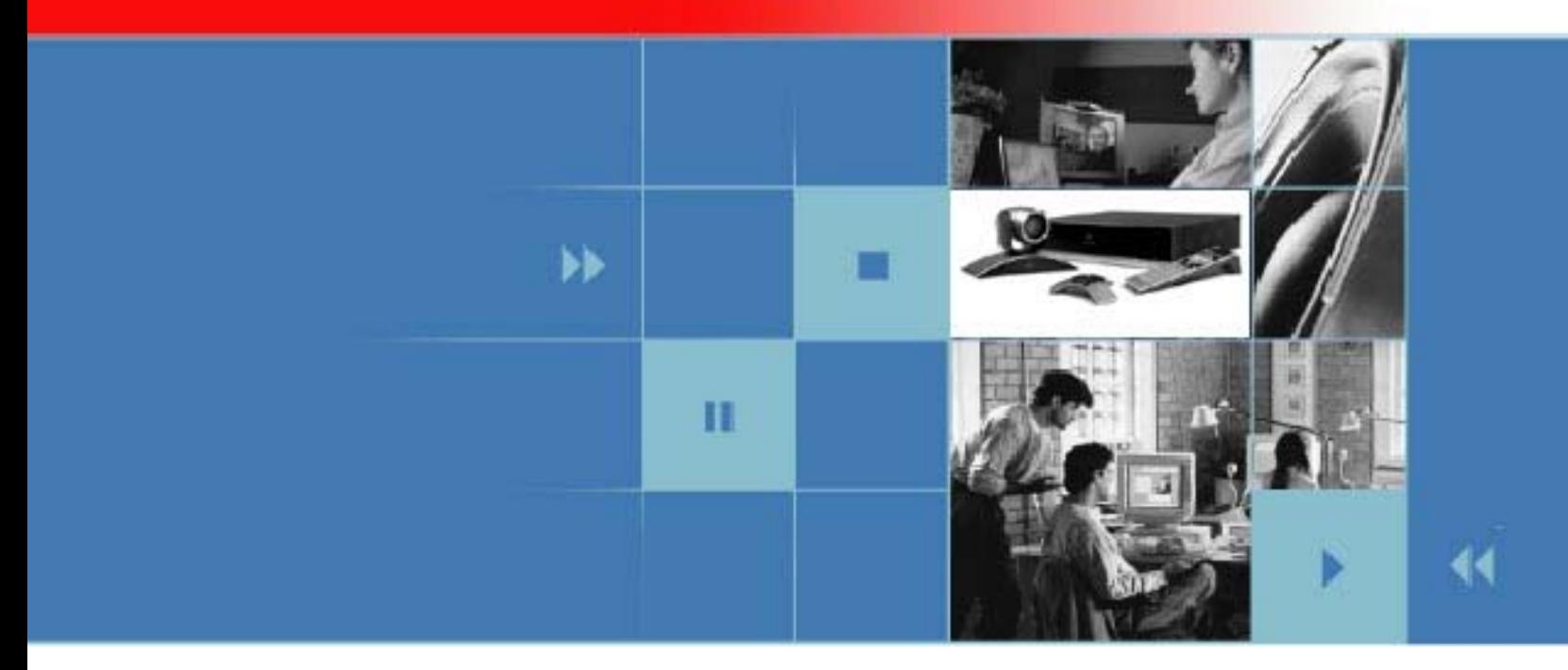

# User's Guide for Polycom HDX Systems Version 1.0

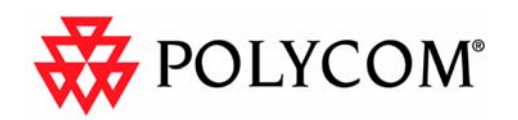

November 2006 Edition 3725-23978-001/A

### **Trademark Information**

Polycom®, the Polycom logo design, and ViewStation® are registered trademarks of Polycom, Inc., and MGC™, People+Content™, People On Content™, VS4000™, and VSX™ are trademarks of Polycom, Inc. in the United States and various other countries. All other trademarks are the property of their respective owners.

#### **Patent Information**

The accompanying product is protected by one or more U.S. and foreign patents and/or pending patent applications held by Polycom, Inc.

© 2006 Polycom, Inc. All rights reserved.

Polycom Inc. 4750 Willow Road Pleasanton, CA 94588-2708 USA

No part of this document may be reproduced or transmitted in any form or by any means, electronic or mechanical, for any purpose, without the express written permission of Polycom, Inc. Under the law, reproducing includes translating into another language or format.

As between the parties, Polycom, Inc. retains title to, and ownership of, all proprietary rights with respect to the software contained within its products. The software is protected by United States copyright laws and international treaty provision. Therefore, you must treat the software like any other copyrighted material (e.g. a book or sound recording).

Every effort has been made to ensure that the information in this manual is accurate. Polycom, Inc. is not responsible for printing or clerical errors. Information in this document is subject to change without notice.

# Contents

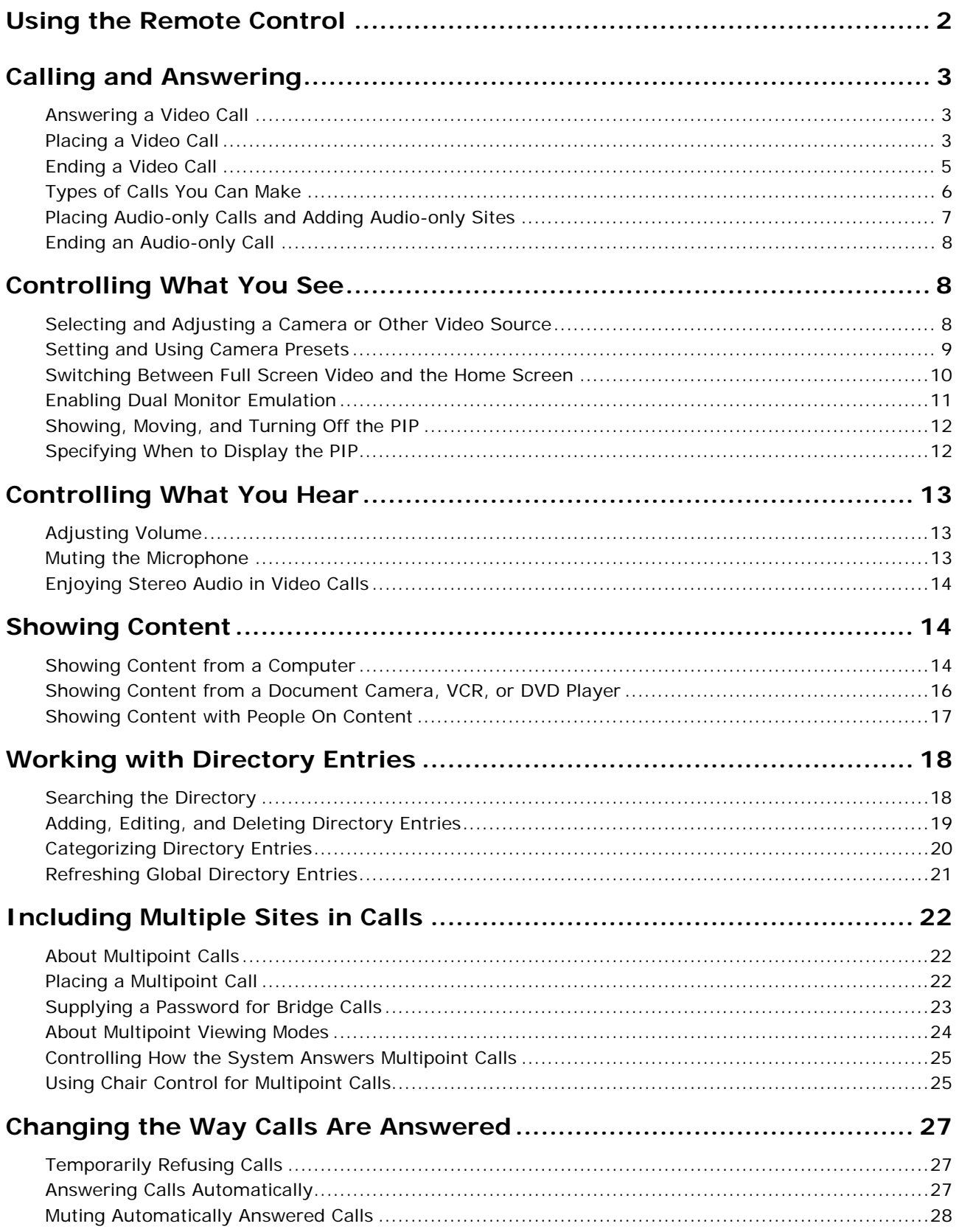

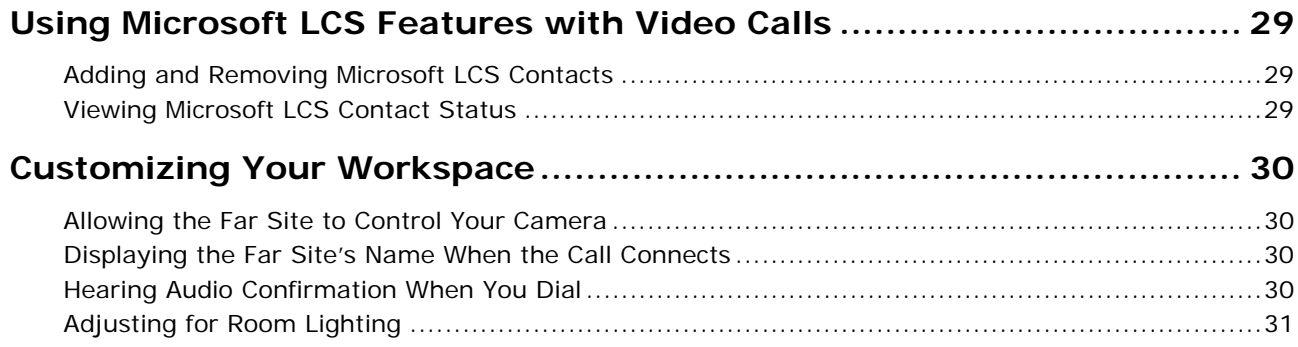

# User's Guide for Polycom HDX Systems

This guide includes overview information that you may find helpful when you're just starting to learn about video conferencing or when you have experience, but you need a quick refresher.

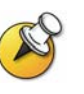

Polycom® HDX systems can be customized to show only those options used in your organization. Therefore, there may be options covered in this guide that you cannot access on your system. To find out more about these options, please talk to the administrator of your Polycom HDX system.

## <span id="page-5-0"></span>Using the Remote Control

You use the remote control to place calls, adjust the volume, navigate screens, and select options.

If you need to enter text, you can press number buttons using the text-entry method commonly used with cell phones. For example, to enter "b", press the number 2 button twice. Alternatively, you can press **Keyboard** and use the onscreen keyboard to enter text.

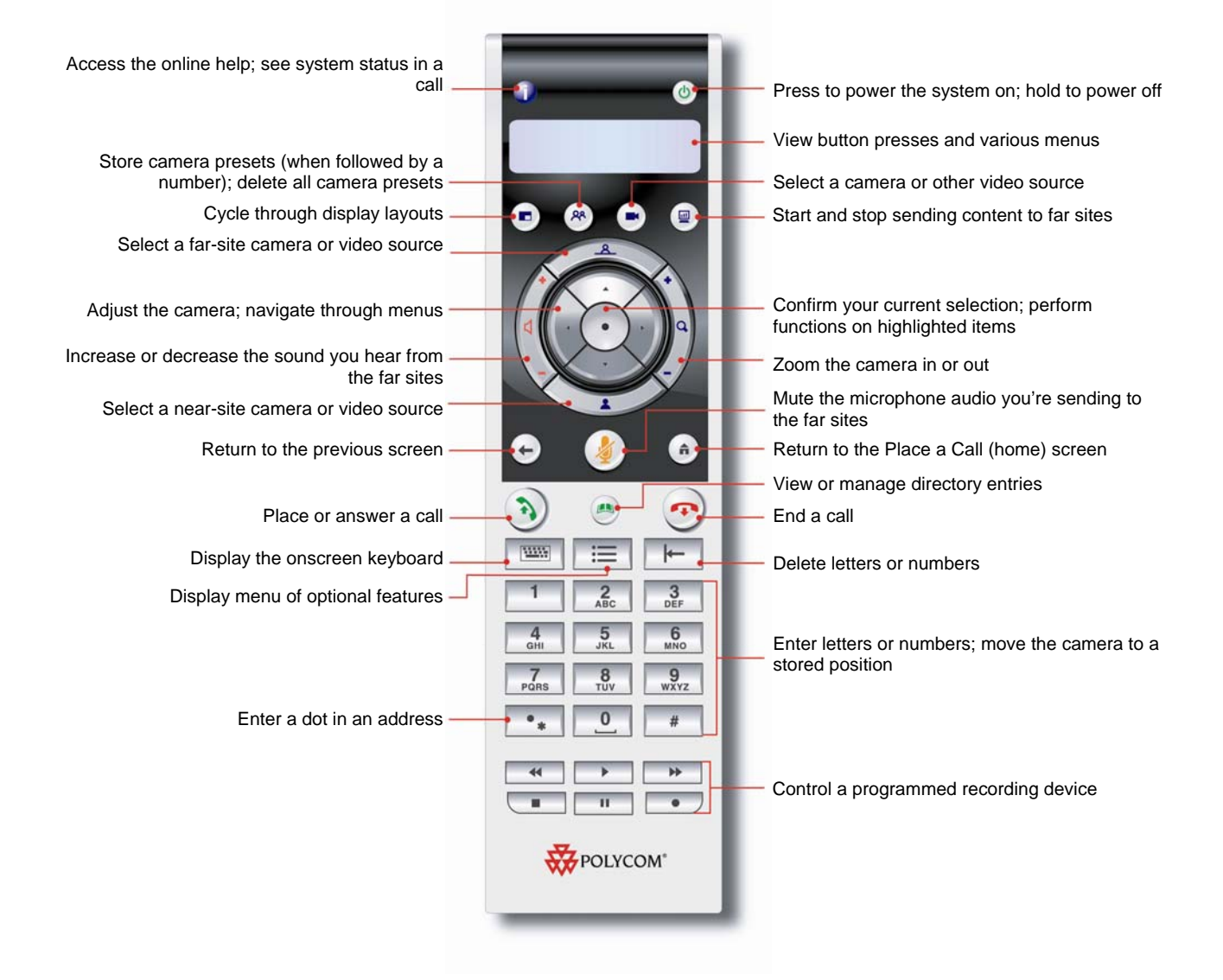

## <span id="page-6-0"></span>Calling and Answering

## Answering a Video Call

The Polycom HDX system can answer incoming calls in one of these ways:

- The system prompts you to answer the calls manually.
- $\Box$  The system answers incoming calls automatically.

#### **To answer the call manually:**

¾ Press **Call** on the remote control.

If your system is set up to automatically answer calls, the call connects automatically.

#### Placing a Video Call

You can use your system to place a video call in any of these ways:

- □ Entering a name or number
- □ Choosing a site from:
	- The Recent Calls list
	- The Contacts or Speed Dial list
	- The directory

#### **Calling by Entering a Name or Number**

#### **To place a call by entering a name or number:**

- 1. In the dialing field, enter the dialing information. Depending on the capabilities of your system and the system you are calling, the dialing information will look like one of these samples:
	- 10.11.12.13 (IP address—include the dots)
	- 2555 (E.164 extension)
	- AscotRoom (H.323 name)
	- stereo.polycom.com (DNS name)
	- 19782922854 (ISDN number)
- 2. Enter any additional information needed for the call. The available settings depend on the type of call and your system's configuration. Not all calls require these settings:
	- **Call Quality** Specify the call rate or call type for this call. For most calls, choose **Auto** to let the system determine the best quality for the call.
	- **Second ISDN number** Use two numbers only when the person you are calling instructs you to do so.
- **Extension** If you need to dial an extension (E.164 address), enter the extension in the second entry field. If your system is not configured with a second entry field, you can enter the extension when the gateway prompts you. You can also specify characters in the dial string as instructed by the system administrator.
- 3. Press **Call** on the remote control to place the call.

Call progress indicators appear on the screen to show that the call is in progress. When the indicators turn green, the call is connected.

#### **Calling from the Recent Calls List**

You may be able to choose a number to call from a list of the sites you have called recently. The Recent Calls screen provides details of all incoming and outgoing calls, including the time of the calls.

**To place a call from the Recent Calls screen:** 

- 1. Select **Recent Calls** from the Place a Call screen.
- 2. Scroll to the entry you want to call.
- 3. Press *D* Call to place the call.

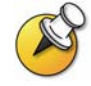

To see more details about a call listed on the Recent Calls screen, highlight the call and press **Info** on the remote control.

You can sort the list by pressing the remote keys 1-9. Press **Info** and select **Help** to view sorting options**.**

#### **Calling from the Contacts or Speed Dial List**

You may be able to access calling information for specific sites using the Speed Dial or Contacts list on the home screen.

#### **To place a call using the Speed Dial or Contacts list:**

- 1. Select **Speed Dial** or **Contacts** from the home screen, if necessary.
- 2. Scroll to the entry you want to call.
- 3. Press **Call** to place the call.

#### <span id="page-8-0"></span>**Calling from the Directory**

The directory is a list of sites stored locally on the Polycom HDX system. If the system is registered with a global directory, the directory also includes entries from the global directory.

**To place a call from the directory:** 

- 1. Press **Directory** on the remote control.
- 2. Find the entry to call.

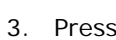

3. Press **D** call to place the call.

Depending on your system configuration, when you make a call using an entry with both ISDN and IP dialing information, the system may prompt you to choose which way to place the call.

## Ending a Video Call

#### **To hang up from a call:**

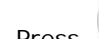

- 1. Press **D** Hang Up on the remote control.
- 2. If prompted, confirm that you want to disconnect from the far site(s).

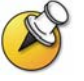

If you don't confirm that you want to hang up, the system disconnects the call automatically after 60 seconds.

## <span id="page-9-0"></span>Types of Calls You Can Make

Depending on your system configuration, you may be able to make calls using ISDN, IP, SIP, or V.35.

The following table lists some possible call combinations.

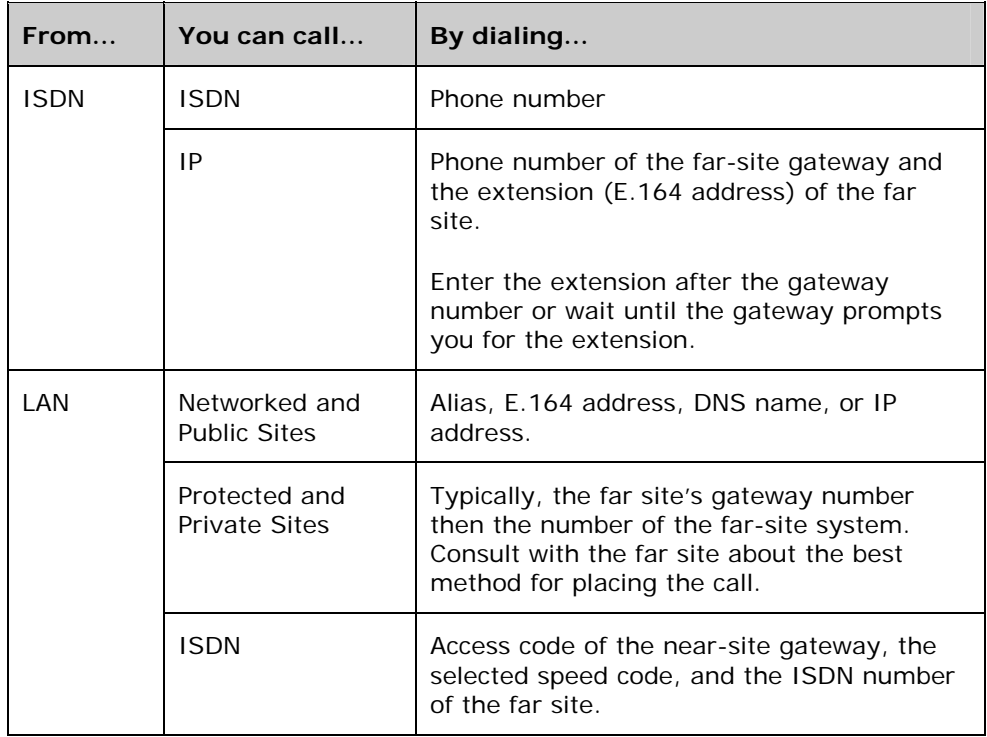

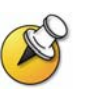

When you call an IP system through a gateway that requires an extension (E.164) address), enter the extension in the dialing field whenever possible. Check with your network administrator for the extension delimiter you will need to enter into the dialing field. For example, some networks use  $##$  to separate the extension from the IP address.

When you include the extension, you will be given the option of saving both the number and the extension in the directory when the call ends. If you enter the extension after the gateway connects, then you can save only the gateway number when the call ends.

## <span id="page-10-0"></span>Placing Audio-only Calls and Adding Audio-only Sites

You may be able to use your Polycom HDX system to place an audio-only call or add an audio-only call to a video conference.

#### **Placing an Audio-only Call**

You can place an audio-only call from Polycom HDX systems that have Analog Phone, Voice Over ISDN, or Voice Over IP enabled.

#### **To place an audio-only call from your system:**

- 1. On the Place a Call screen, enter the number you want to call.
	- To place a call within your PBX system, enter the internal extension instead of the full number.
	- To delete a digit, press  $\mathbf{E}$  **Delete** on the remote control.
- 2. Press *Call* to place the call.

### **Adding an Audio-only Call to a Video Call**

**To add an audio-only call after your video call connects:** 

- **1.** Press **Call** on the remote control.
- 2. Select **Add Call**.
- 3. Use the number buttons on the remote control to enter the telephone number of the audio participant that you want to add to your video conference.
- **4.** Press **a** Call on the remote control.

#### **Adding a Video Call to an Audio-only Call**

If you are already in an audio-only call, you can add a video call to your call.

#### **To add a video call after your audio-only call connects:**

- 1. On the Place a Call screen, enter the number you want to call.
- 2. Press **Call** to place the call.

## <span id="page-11-0"></span>Ending an Audio-only Call

#### **To hang up from an audio-only call:**

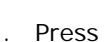

- 1. Press *Hang Up* on the remote control.
- 2. Select the audio-only site from the Hang Up screen to hang up the call.

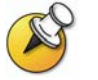

If the person on the telephone hangs up first, you need to disconnect the call from the Polycom HDX system, just as you would hang up a telephone receiver in a regular phone call.

## Controlling What You See

## Selecting and Adjusting a Camera or Other Video Source

You can use the remote control to select the main camera or any other near-site or far-site video sources, such as document cameras, computers, VCRs, or DVD players. You can also use the remote control to adjust the main camera on Polycom HDX systems. You may be able to adjust other auxiliary cameras or far-site cameras that support pan, tilt, and zoom movement.

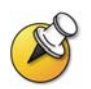

You can adjust the far-site camera only if it is configured to allow you to control it.

#### **To select a near-site or far-site camera or other video source:**

1. If you are in a call, press **Near** or **All Far** to select either near-site or far-site control. The icon on the screen indicates which you can select.

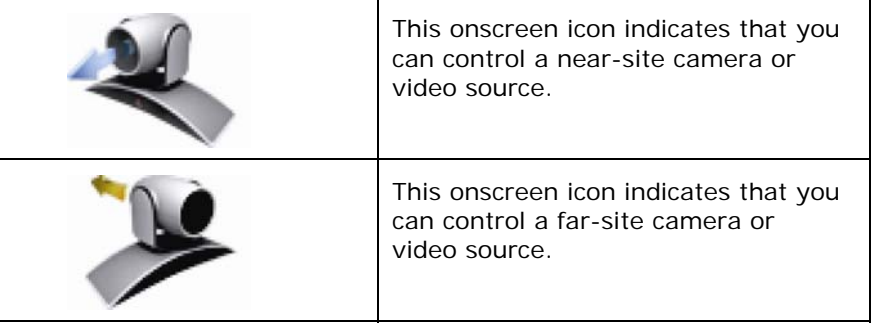

2. Press **Camera** on the remote control. Then select the camera or other video source you want to use.

#### <span id="page-12-0"></span>**To adjust a camera using the remote control:**

- 1. Press **A** Near or **Far** to select either near-site or far-site control. During a multipoint call being hosted by a system in the call, you can only adjust a camera at the far site that is currently speaking.
- 2. Press the arrow buttons on the remote control to move the camera up, down, left, or right.

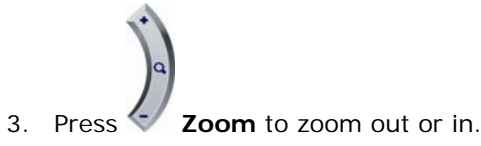

### Setting and Using Camera Presets

Camera presets are stored camera positions that you can create ahead of time or during a call.

Presets allow you to:

- Automatically point a camera at pre-defined locations in a room.
- □ Select a video source such as a VCR or DVD player, a document camera, or an auxiliary camera.

If your system's camera supports electronic pan, tilt, and zoom movement, you can create up to 100 preset camera positions (0-99) for the near site. Each preset stores the camera number, its zoom level, and the direction it points (if appropriate). They remain in effect until you delete or change them.

If far-site camera control is allowed, you can create up to 16 presets (0-15) for the far-site camera. These presets are saved only for the duration of the call. You may also be able to use presets that were created at the far site to control the far-site camera.

#### **To move the camera to a preset:**

- 1. If a call is connected, press **Near** or **All Far**, then choose a near-site or far-site camera.
- 2. Press a number on the remote control.

**To view your near-site presets:** 

Press<sup>(28</sup>) Preset on the remote control.

Icons for presets 0-9 are shown on the screen. The colored icons indicate stored camera positions, and the gray icons indicate available presets.

#### <span id="page-13-0"></span>**To store a preset:**

- 1. If you are in a call, press **Near** or **Far**, then choose a near-site or far-site camera or other video source.
- 2. If you selected a camera that supports electronic pan, tilt, and zoom, you can adjust the camera's position:
	- Press the arrow buttons on the remote control to move the camera up, down, to the left, or to the right.

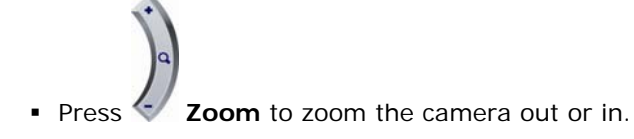

- 3. Press **Preset** on the remote control.
- 4. Press and hold a number to store the preset position. To store a double-digit preset, press the first digit quickly and hold the second number down. Any existing preset stored at the number you enter is replaced.

The system uses preset 0 as the default camera position.

#### **To delete all presets:**

- 1. If a call is connected, press **Near** to choose a near-site video source.
- 2. Press **Preset** on the remote control.
- 3. Press **Delete** to delete all presets.

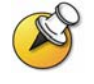

You cannot delete just one preset. Instead, override an existing preset with the new camera position.

## Switching Between Full Screen Video and the Home Screen

When the call connects, the system automatically shows the video on the whole screen. You can switch back to the Place a Call screen during a call if, for example, you need to adjust a user setting, and your system is configured to allow you to do so.

#### **To see the video in the full screen:**

**Press Near on the remote control.** 

#### **To see the Place a Call screen:**

Press **home** on the remote control.

## <span id="page-14-0"></span>Enabling Dual Monitor Emulation

Depending on your system configuration, you may be able to set your system for Dual Monitor Emulation (also called split-screen viewing). With Dual Monitor Emulation, you can see both the near and far sites on one monitor.

#### **To enable Dual Monitor Emulation:**

- 1. Select **System** from the Place a Call screen.
- 2. Select **User Settings** from the System screen.
- 3. Select **Next** to see more settings.
- 4. Scroll to **Dual Monitor Emulation** and press on the remote control to enable the option.
- 5. Press **Home** to save your change and return to the home screen.

During calls using Dual Monitor Emulation without content, you can press the

c **Display** button on the remote control to scroll through the following screen layouts:

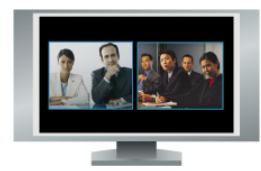

1. Near and far sites, same size, side by side

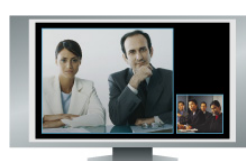

2. Far site big, near site small

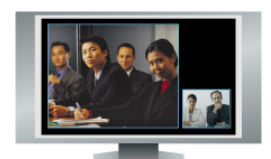

3. Near site big, far site small

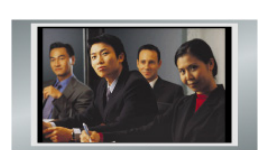

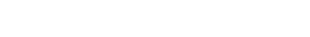

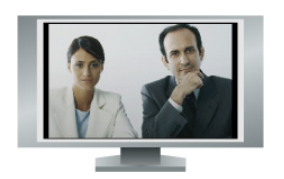

5. Far site, full screen

4. Near site, full screen

The last layout viewed is used for the next call.

## <span id="page-15-0"></span>Showing, Moving, and Turning Off the PIP

Your system may be configured to display a Picture-in-Picture (PIP) window. During a call on a single-monitor system, the PIP displays what your main camera is sending to the far site. If the far site shows any type of content, the content appears in the main part of the screen, and the PIP changes to show the people at the far site.

During a call on a dual-monitor system, what you see on each monitor and in the PIP depends on how the Polycom HDX system has been configured.

**To show, move, or turn off the PIP during a call:** 

- Press **Display** on the remote control to display the PIP on screen.
- While the PIP has a yellow border, press **Display** repeatedly to move it to different corners of the screen.
- After a brief pause, the PIP border turns blue. Then, press **Display** to turn the PIP off.

#### **To swap the views shown in the PIP and the main screen:**

- 1. If the PIP is not showing, press **Display** on the remote control to display the PIP on screen.
- 2. Press **Camera** and select the **Swap PIP** icon.

## Specifying When to Display the PIP

Your system may be configured with specific default behavior for the PIP in calls. Depending on your system configuration, you can show, move, or hide the PIP as needed after a call connects.

#### **To specify when to display the PIP:**

- 1. Select **System** from the Place a Call screen.
- 2. Select **User Settings** from the System screen.
- 3. Select **Next** to see more settings.

<span id="page-16-0"></span>4. Scroll to **PIP**, press , and select one of these settings:

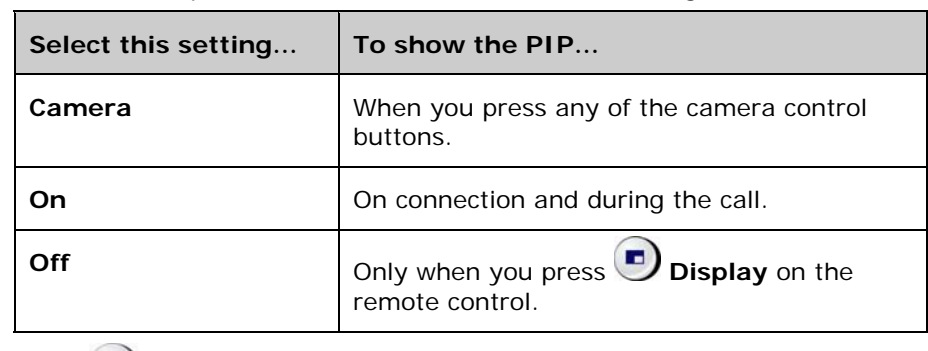

5. Press **h**ome to save your change and return to the home screen.

## Controlling What You Hear

## Adjusting Volume

Use the remote control to raise or lower the volume of the sound you hear.

#### **To adjust the volume:**

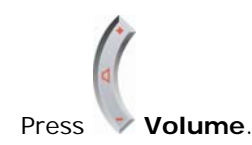

Changing the volume affects only the sound you hear at your site.

## Muting the Microphone

You can mute the microphone if you do not want the far site to hear you.

#### **To mute or unmute the microphone:**

¾ Press **Mute** on the remote control.

For Polycom HDX systems that use a Polycom microphone, you can also mute

the call by pressing  $\bullet$  on the microphone.

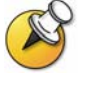

Muting the microphone does not mute audio being sent to the far site from a VCR, DVD player, or computer.

## <span id="page-17-0"></span>Enjoying Stereo Audio in Video Calls

If your video conferencing room is configured to use stereo sound, the left and right microphone inputs are configured during system setup. It is important that you do not move the microphones as this may detract from the stereo audio experience.

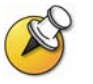

Stereo audio is only used in video calls of 256 kbps or higher.

## Showing Content

You may be able to show the following to the far sites:

- Any information stored on a computer
- A paper document or object placed on a document camera
- A videotape or DVD

You can share one type of content or one video source at a time, and you can switch to a different type of content or video source if you need to. Participants at other sites can also share content or video sources.

### Showing Content from a Computer

You can attach a computer to your Polycom HDX system and show content that is stored on the computer. When you share content from a computer, the far site can see you and what you see on the computer screen.

If you have the Polycom People+Content™ IP software application installed on your computer, you can show content from any Windows XP or Windows 2000 computer that is connected to the network.

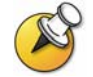

People+Content IP provides video-only content. No audio is shared.

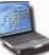

When you are sending content, the content sharing icon appears on your main monitor. Depending on the configuration of your system, you may also see the content on your monitor or projector.

#### **Showing Content with People+Content IP**

#### **To install the People+Content IP application on a computer:**

- 1. On a computer with Windows XP or Windows 2000, open a web browser and go to www.polycom.com.
- 2. Download and install the People+Content presenter software from the Polycom Resource Center.

#### **To start showing content:**

- 1. On the computer, start the Polycom People+Content IP application.
- 2. Enter the IP address of your video conferencing system and the meeting password, if one is set.
- 3. Click **Connect**.
- 4. Open the content you want to show, and do one of the following:
	- Click in People+Content IP.
	- Press  $\circledcirc$  **Content** on the video conferencing system's remote control.

#### **To stop showing content:**

- 1. If the People+Content IP toolbar is minimized, maximize it by clicking the icon in the task bar.
- 2. Do one of the following:
	- $\bullet$  Click  $\bullet$  in People+Content IP.
	- Press  $\bigcirc$  **Content** on the video conferencing system's remote control.
- 3. If others in the conference want to send content from the same Polycom HDX system using People+Content IP, click the down arrow then **Disconnect** so that they may connect. Only one computer at a time can be connected to a Polycom HDX system.

### **Showing Content with a Computer Connected Directly to the System**

Before you show content, check that the computer video is configured to use one of these supported resolutions and refresh rates:

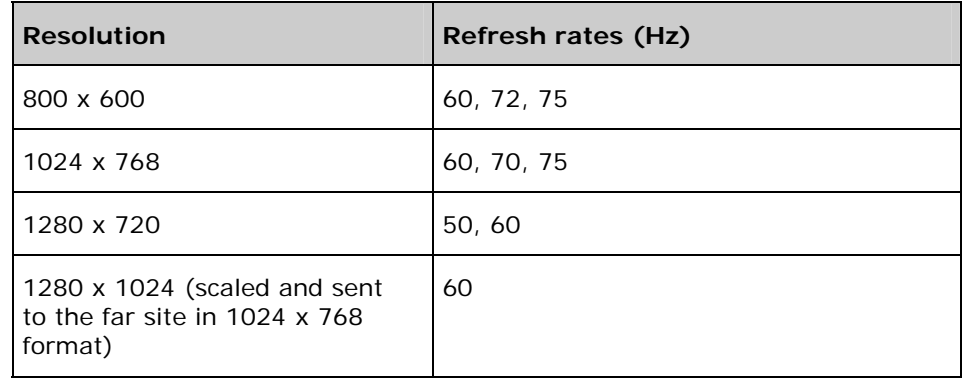

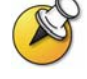

To set the resolution and refresh rate, go to your computer's Display Control Panel.

#### <span id="page-19-0"></span>**To start showing content:**

1. Make sure the computer is connected and powered on.

You can connect a computer to video input 4 or 5. When you connect to video input 4, you can also connect to audio input 4 to share sound from your computer, as shown in the following figure.

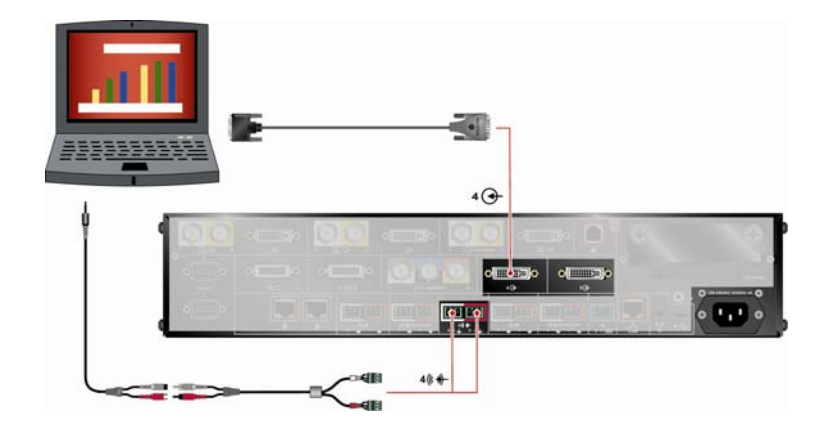

2. Press  $\bigcirc$  **Content** on the remote control or press **Camera** and select the computer input.

Audio from input 4 is muted unless video input 4 is selected as a video source.

#### **To stop showing content:**

**Press**  $\left(\frac{m}{2}\right)$  **Content** on the remote control or press  $\left(\frac{m}{2}\right)$  **Camera** and select the main camera.

## Showing Content from a Document Camera, VCR, or DVD Player

All Polycom HDX systems enable you to show different types of information to other sites in a call, such as through a document camera, VCR, or DVD player.

#### **Before the call begins:**

- 1. Make sure the document camera, VCR, or DVD player is connected and powered on. Refer to the setup sheet that came with your system.
- 2. Position your document or object in the document camera or insert the videotape or DVD.

**To start showing a document, object, videotape, or DVD in a call:** 

- 
- 1. Press **Camera** on the remote control.
- 2. Select a video source.
- 3. Press on the remote control.

#### <span id="page-20-0"></span>**To stop showing a document, object, videotape, or DVD in a call:**

- 1. Press **Camera** on the remote control.
- 2. Select the main camera.
- 3. Press on the remote control.

## Showing Content with People On Content

The People On Content™ option allows you to show yourself on top of content that you are sharing. The effect is similar to a weather news cast on television.

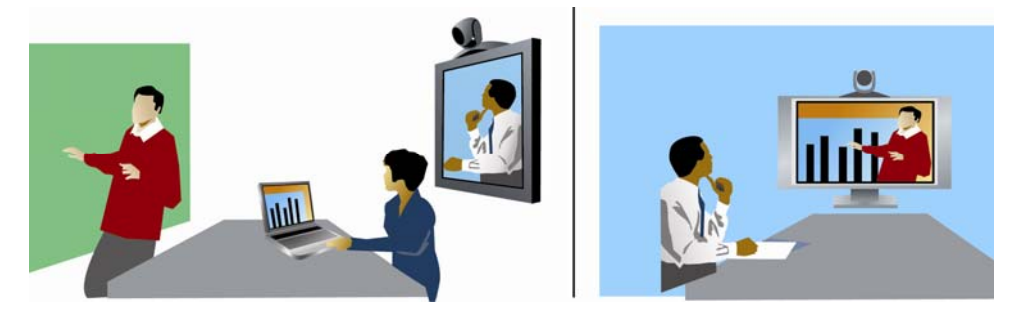

Contact your administrator for information about enabling or configuring People On Content.

When you are presenting content with People On Content:

- □ Wear solid neutral-colored clothes.
- □ Avoid wearing black, white, or the color of your background.
- Stand about 3 ft in front of the background to avoid casting shadows on it.

#### **To show content with People On Content:**

- 1. Make sure that the content you want to show is ready.
- 2. Press  $\mathbf{E} = \mathbf{I}$  **Option** on the remote control.
- 3. Select **People On Content**.

The camera moves to the preset location. Content is displayed in place of the background. The camera preset and default content video source are configured by the administrator. You can move the camera or choose a different video source after you start showing content with People On Content.

#### **To stop showing content with People On Content:**

- 1. Press  $\equiv$  **Option** on the remote control.
- 2. Select **People On Content**.

## <span id="page-21-0"></span>Working with Directory Entries

The directory on your Polycom HDX system stores dialing information that helps you make calls quickly and easily. When a site listed in the directory calls your system, the system displays the name on the screen when the call comes in. If a site that calls you is not listed in the directory, you might be prompted to save the contact information in the directory when the call ends.

If your system is registered with a global directory server, your directory contains two types of entries:

- **Local entries:** Information about sites that you have added. These entries are stored locally on your Polycom HDX system, and depending on your system setup, you can remove or edit these entries. You can also assign local entries to categories to make it easier to find numbers. Everyone at your site who uses the system can use the entries you create, and you can use the entries created by others. Users at other sites cannot access the local entries on your system.
- **Global entries:** Information about other active sites that are registered with the same Global Directory Server. These entries are stored on the Global Directory Server, and you cannot edit them. You can make a local copy if you want to make changes.

Global entries are marked as  $\bullet$  available or  $\bullet$  offline.

## Searching the Directory

You can find entries in the directory by:

- $\Box$  Spelling the first or last name using the number buttons on the remote control
- **D** Pressing **Keyboard** to use the onscreen keyboard to spell the name
- □ Scrolling through the list of names using the **Down** arrow buttons
- Paging through the list of names using **Zoom In** and **Zoom Out**
- $\Box$  Using the alphabet tabs to move through the directory and then scrolling to the name you want

## <span id="page-22-0"></span>Adding, Editing, and Deleting Directory Entries

You can create entries for point-to-point calls and multipoint calls and save them in the Polycom HDX system's directory.

### **To add a single-site entry to the directory:**

- 1. Press **Directory** on the remote control.
- 2. Select  $\equiv$ , then **New Entry**, and specify that this is an entry for one site.
- 3. Specify the following information:

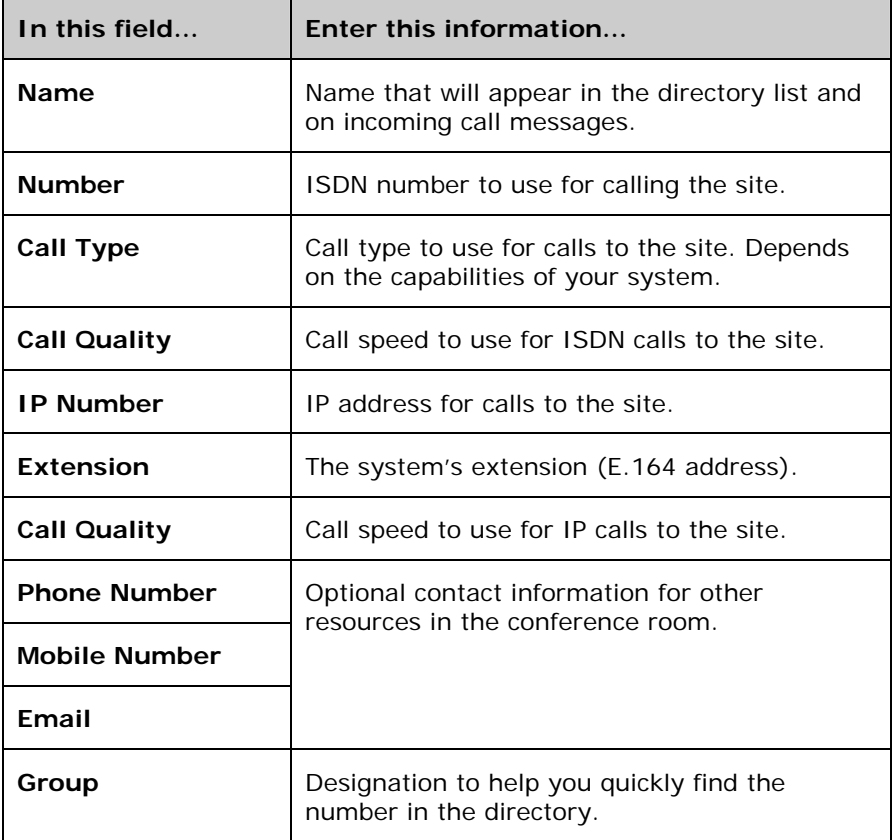

4. Select **Save** to save the entry.

### **To add a multiple-site entry to the directory:**

- 1. Press **Directory** on the remote control.
- 2. Select  $\boxed{\mathbf{E}}$ , then **New Entry**, and specify that this is an entry for multiple sites.
- <span id="page-23-0"></span>3. Add numbers to this multiple-site entry in one of these ways:
	- Select  $\equiv$  , then **Directory**, and select entries from the directory.
	- Add entries manually.

The number of sites that you can add depends on the capabilities of your system.

- 4. Specify a speed for the call.
- 5. Select  $\equiv$  then **Save** to save the entry.
- 6. Enter a name for this entry as you want it to appear in the directory list.

#### **To edit an entry:**

- 1. Press **Directory** on the remote control.
- 2. Scroll to the entry you want to edit.
- 3. Select  $\equiv$  then **Edit Entry**.
- 4. Edit the information as needed.
- 5. Select  $\equiv$  then **Save** to save your changes and return to the directory.

#### **To delete an entry:**

- 1. Press **Directory** on the remote control.
- 2. Scroll to the entry you want to delete.
- 3. Select  $\equiv$  then **Delete Entry**.

### Categorizing Directory Entries

When you categorize your local entries, you can find calling information quickly by searching just the entries in a group instead of the entire directory.

#### **To create a new group:**

- 1. Press **Directory** on the remote control.
- 2. Select **Group**.
- 3. Select **Edit Groups**.
- 4. Enter a group name.
- 5. Press  $\bigoplus$  **Back** on the remote control to save the new group.

#### <span id="page-24-0"></span>**To delete a group:**

- 1. Press **Directory** on the remote control.
- 2. Select **Group**.
- 3. Select **Edit Groups**.
- 4. Scroll to the group name you want to delete and then select **Delete**.

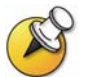

When you delete a group, all entries in that group are deleted. If you want to keep these entries, be sure to assign them to a new group before you delete the old group.

#### **To assign an entry to a group:**

- 1. Press **Directory** on the remote control.
- 2. Scroll to the entry you want to assign to a group.
- 3. Select  $\equiv$  then **Edit Entry**.
- 4. Select **Next** and select the **Group**.
- 5. Select **Save** to save your changes and return to the directory.

### Refreshing Global Directory Entries

The global directory entries are periodically refreshed on systems registered to the Polycom Global Directory Server. You can also manually refresh the global directory entries on your system.

#### **To manually refresh global directory entries:**

1. Press **Directory** on the remote control.

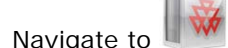

2. Navigate to  $\mathbb{I}$  w in the top right corner of the screen.

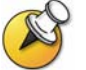

If you see in the top right corner of the screen, your system is not registered with the Polycom Global Directory Server. Contact your system administrator for more information.

3. Select the logo and choose **Refresh**.

## <span id="page-25-0"></span>Including Multiple Sites in Calls

Your system may be configured to participate in multipoint calls. During a multipoint call, multiple sites can see and hear each other. You can also share content in a multipoint call, just as you can in a point-to-point call.

## About Multipoint Calls

You can host multipoint calls using a video conferencing system with multipoint capabilities, or you can use a bridge such as Polycom MGC™. The way a multipoint call is hosted affects the conference as shown in this table:

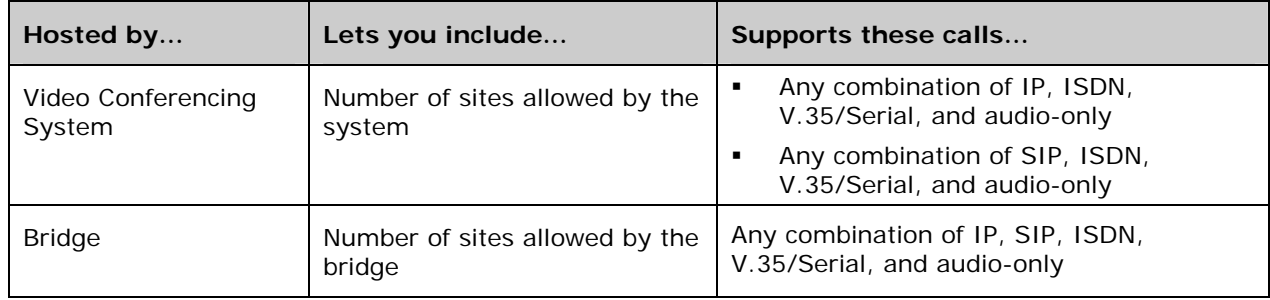

## Placing a Multipoint Call

How you place a multipoint call depends on whether you're using a Polycom HDX system with multipoint capabilities or a bridge such as Polycom MGC.

- For calls hosted by a Polycom HDX system, you can define a multiple-site directory entry to call all of the sites at one time. Alternatively, you can place a call to the first site and then add other sites after the first call connects. The other sites can call the Polycom HDX system to join the call.
- For calls hosted by a bridge, you may need to enter calling information about all of the sites before the call begins. Contact your system administrator for more information.

#### **To place a multipoint call by adding sites to a call:**

- 1. Call the first site.
- 2. When the call connects, press **Call** on the remote control.
- 3. Select **Add Call,** and place a call to the next site.
- 4. Repeat steps 2 and 3 until all sites are connected.

#### <span id="page-26-0"></span>**To place a multipoint call using a multiple-site directory entry:**

- 1. Press **Directory** on the remote control.
- 2. Find the multiple-site entry in the directory list.
- 3. Press **Call** to place the call.

#### **To place a cascaded multipoint call:**

- 1. Place a multiple-site call from the directory, or place calls one at a time to several other sites.
- 2. Ask each site to call additional sites.

## Supplying a Password for Bridge Calls

Bridges such as Polycom MGC sometimes require you to enter a password in order to join a conference. Depending on your system configuration, you can set up the system to enter the meeting password for you.

#### **To configure a meeting password:**

- 1. Select **System** from the Place a Call screen.
- 2. Select **User Settings** from the System screen.
- 3. Enter the password in the **Meeting Password** field in one of these ways:
	- Press the remote control number buttons, using the text-entry method commonly used with cell phones.
	- **Press Keyboard** to use the onscreen keyboard to enter characters.
- 4. Press **Home** to save your change and return to the home screen.

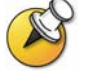

If you need to generate touch tones (DTMF tones), press  $\Box$  on the remote control, then use the remote control keypad. Or, press  $\mathbf{E}$  and choose **Touch Tones**.

## <span id="page-27-0"></span>About Multipoint Viewing Modes

What you see during a multipoint call can vary depending on how the Polycom HDX system is configured, the number of sites participating, and whether content is shared. The multipoint viewing mode configured on the host system is the one used in the call. The following table describes the different multipoint viewing modes.

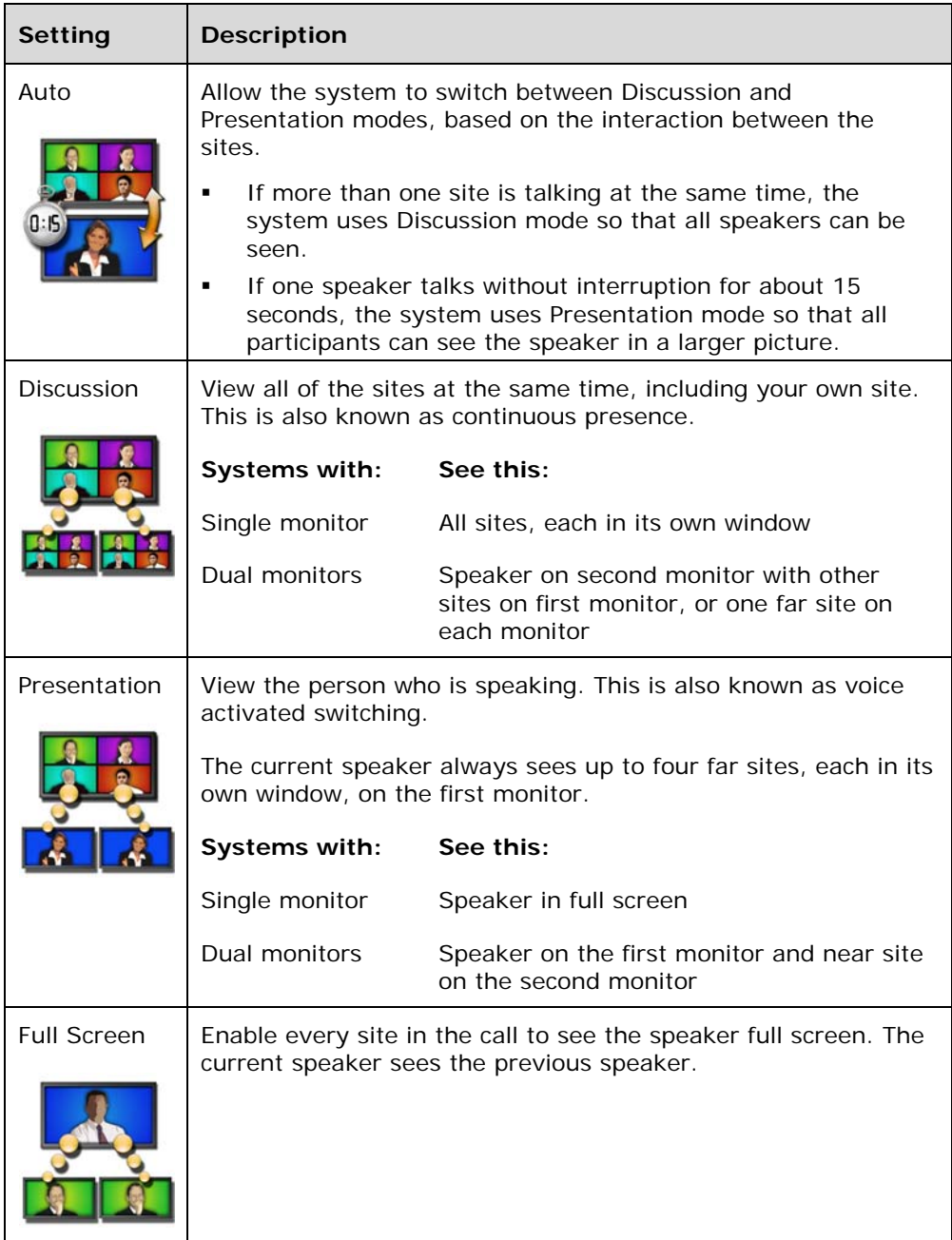

## <span id="page-28-0"></span>Controlling How the System Answers Multipoint Calls

- 1. Select **System** from the Place a Call screen.
- 2. Select **User Settings** from the System screen.
- 3. Scroll to the **Auto Answer Multipoint Video** field and select one of the following:

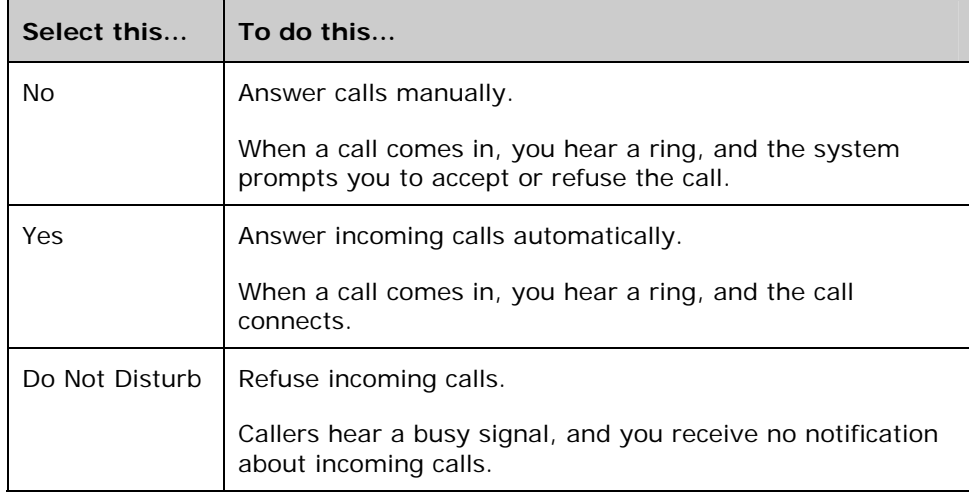

## Using Chair Control for Multipoint Calls

During some multipoint calls, you can use chair control to manage the people video. In this type of call, the chair controller can choose the site whose video is sent to other sites in the conference. The chair controller can also disconnect a site or end the conference. Any participant can choose to view a specific site, request to be the broadcaster, or request to be chair controller.

Only one site at a time can be the chair controller. Before a site can become the controller, the site with control must give up control.

The type of host for the multipoint call and the systems in the call determine whether chair control is available.

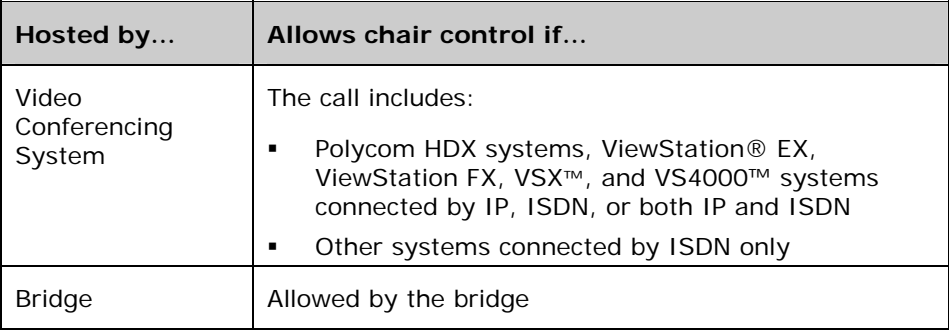

#### **To use the chair control options when you are in a multipoint call:**

- 1. On a computer, open a web browser.
- 2. In the browser address line, enter the system's IP address, for example, http://10.11.12.13, to go to the video conferencing system's web interface.
- 3. Click **Place a Call**.
- 4. Click **Chair Control** to go to the Chair Control screen.

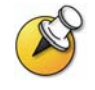

The Chair Control option is only available when the system is in a multipoint call. It is not available in cascaded multipoint calls.

5. Select a site from the list and then use the controls in the web interface to perform one of these actions:

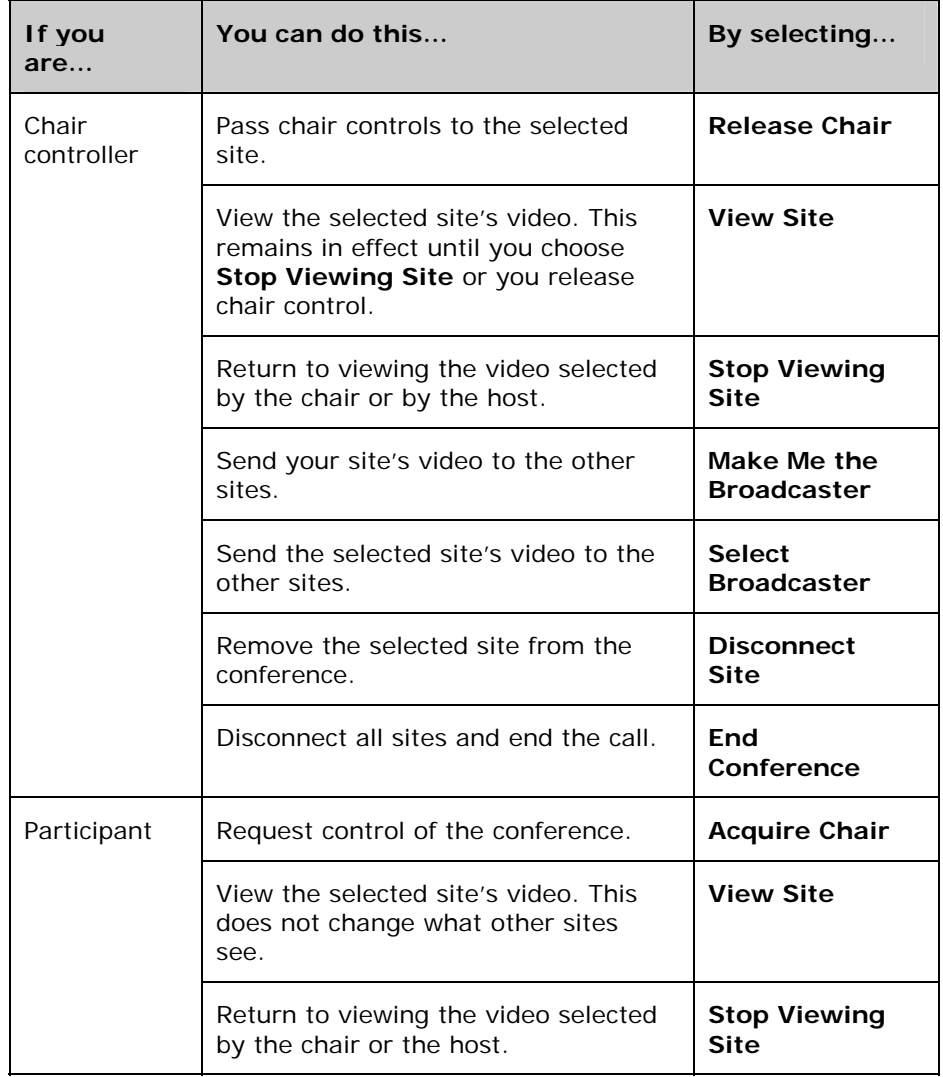

## <span id="page-30-0"></span>Changing the Way Calls Are Answered

Your system administrator may have configured the system to let you choose the way incoming calls are handled.

## Temporarily Refusing Calls

If you do not wish to be disturbed by calls, you can refuse incoming calls with the Do Not Disturb feature. Callers hear a busy signal and you receive no notification about incoming calls. You can, however, make outgoing calls.

#### **To temporarily refuse incoming calls:**

- 1. On the Place a Call screen, select in the lower right corner of the screen.
- 2. Select **On** to set Do Not Disturb.

While the system is not accepting calls, you see  $\Box$  in the lower right corner of the screen. This setting stays in effect until you change it.

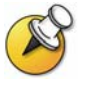

Setting your status to **I am Available** or **I am Busy** on the contact list home screen changes the Do Not Disturb icon status on the Place a Call screen, if it is displayed there. Likewise, changing the Do Not Disturb icon on the Place a Call screen changes your status on the contact list home screen.

### Answering Calls Automatically

Depending on your system configuration, you can specify whether to answer calls automatically or to have the system announce incoming calls and wait for you to answer manually.

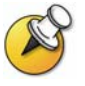

Automatically answering calls is convenient, but it can create security issues. An unexpected caller could interrupt a meeting in progress or look at equipment and notes left in an empty room.

To prevent incoming callers from overhearing a conversation not intended for them, you can choose to mute all automatically answered calls.

#### **To automatically answer calls:**

- 1. Select **System** from the Place a Call screen.
- 2. Select **User Settings** from the System screen.
- 3. If you want to automatically answer incoming point-to-point calls, scroll

to **Auto Answer Point-to-Point Video**, press on the remote control and select **Yes**.

4. If you want to automatically answer incoming multipoint calls, scroll to

**Auto Answer Multipoint Video**, press on the remote control and select **Yes**.

5. Press **Home** to save your change and return to the home screen.

## <span id="page-31-0"></span>Muting Automatically Answered Calls

Depending on your system configuration, you can choose whether to mute the audio when calls connect if your system is configured to answer calls automatically. This prevents callers from overhearing conversations or

meetings. After the call connects, you can press **Mute** when you're ready to unmute the call.

Note that, if you enable this option during a call, the audio for the current meeting is not affected.

#### **To mute automatically answered calls:**

- 1. Select **System** from the Place a Call screen.
- 2. Select **User Settings** from the System screen.
- 3. Scroll to Mute Auto Answer Calls and press on the remote control to enable the option.
- 4. Press **hHome** to save your change and return to the home screen.

## <span id="page-32-0"></span>Using Microsoft LCS Features with Video Calls

Depending on how your system is configured, you may be able to use the Microsoft<sup>®</sup> LCS (Live Communications Server) contact list feature. This feature allows you to set up a list of LCS contacts, see if the contacts are online, and call them without knowing or remembering their addresses. Contacts appear in the directory and may also appear on the contact list home screen.

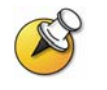

When you are viewing the contact list home screen, you can select **Manual Call** or press **Home** on the remote control to access the Place a Call screen.

## Adding and Removing Microsoft LCS Contacts

#### **To add or remove LCS contacts for the Polycom HDX system:**

- 1. Open the Microsoft Office Communicator or Windows Messenger application on a computer.
- 2. Log in to the application using the Polycom HDX system SIP account information.
- 3. Use the application to add or remove contacts for the Polycom HDX system.

## Viewing Microsoft LCS Contact Status

Status icons appear next to each LCS contact on the Polycom HDX system. These icons indicate whether the contact is available, busy, or offline.

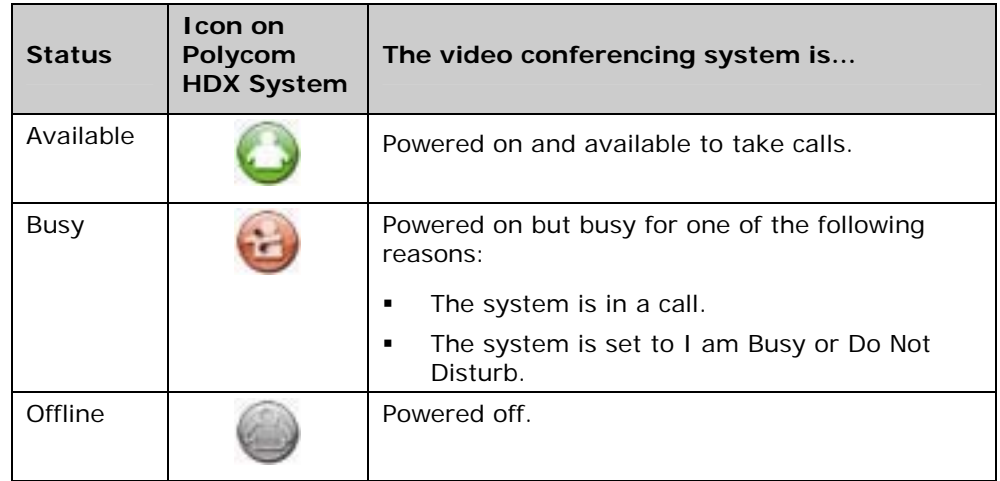

## <span id="page-33-0"></span>Customizing Your Workspace

You can customize what you see on the screen, depending on how your system is configured.

## Allowing the Far Site to Control Your Camera

Depending on your system configuration, you can allow the far site to control your camera. Far-site participants can also set and use presets for your camera, if their system supports this.

#### **To allow the far site to control your camera:**

- 1. Select **System** from the Place a Call screen.
- 2. Select **User Settings** from the System screen.
- 3. Scroll to Far Control of Near Camera and press<sup>to</sup> to enable the option.
- 4. Press **Home** to save your change and return to the home screen.

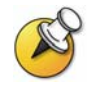

Changing this setting takes effect immediately, even if a call is in progress.

## Displaying the Far Site's Name When the Call Connects

Depending on your system configuration, you can specify whether to display the far site's name when the call connects and how long to leave the name on the screen.

#### **To specify when to display the name of the far site:**

- 1. Select **System** from the Place a Call screen.
- 2. Select **User Settings** from the System screen.
- 3. Select **Next** to see more settings.
- 4. Scroll to **Far Site Name Display Time**, press on the remote control, and select to display the far site's name during the entire call, for a specified time, or not at all.
- 5. Press **Home** to save your change and return to the home screen.

## Hearing Audio Confirmation When You Dial

Depending on your system configuration, you can set up the system to speak each number as you enter it in the dialing entry field on the Place a Call screen.

#### <span id="page-34-0"></span>**To enable audio confirmation:**

- 1. Select **System** from the Place a Call screen.
- 2. Select **User Settings** from the System screen.
- 3. Select **Next** to see more settings.
- 4. Scroll to **Keypad Audio Confirmation** and press on the remote control to enable the option.
- 5. Press **hHome** to save your change and return to the home screen.

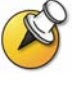

If Keypad Audio Confirmation is on and you enter a number while in a multipoint call hosted by one of the systems in the call, the far sites will hear the numbers as you enter them. If you do not want the far sites to hear the numbers, mute the system's microphone.

## Adjusting for Room Lighting

Depending on your system configuration, you can use the backlight control to adjust the brightness of the video that the main camera sends to the Polycom HDX system. Adjusting this setting can be helpful when the room arrangement results in strong light coming from behind the people in the picture.

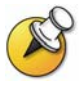

Because backlight controls adjust the main camera, these controls will not make content from a computer or a document camera appear brighter.

#### **To turn backlight compensation on:**

- 1. Select **System** from the Place a Call screen.
- 2. Select **User Settings** from the System screen.
- 3. Scroll to **Backlight Compensation** and press **on** the remote control to enable the option.
- 4. Press **Home** to save your change and return to the home screen.

Free Manuals Download Website [http://myh66.com](http://myh66.com/) [http://usermanuals.us](http://usermanuals.us/) [http://www.somanuals.com](http://www.somanuals.com/) [http://www.4manuals.cc](http://www.4manuals.cc/) [http://www.manual-lib.com](http://www.manual-lib.com/) [http://www.404manual.com](http://www.404manual.com/) [http://www.luxmanual.com](http://www.luxmanual.com/) [http://aubethermostatmanual.com](http://aubethermostatmanual.com/) Golf course search by state [http://golfingnear.com](http://www.golfingnear.com/)

Email search by domain

[http://emailbydomain.com](http://emailbydomain.com/) Auto manuals search

[http://auto.somanuals.com](http://auto.somanuals.com/) TV manuals search

[http://tv.somanuals.com](http://tv.somanuals.com/)